## しぴれん様 PTA会員様向け新規登録手順

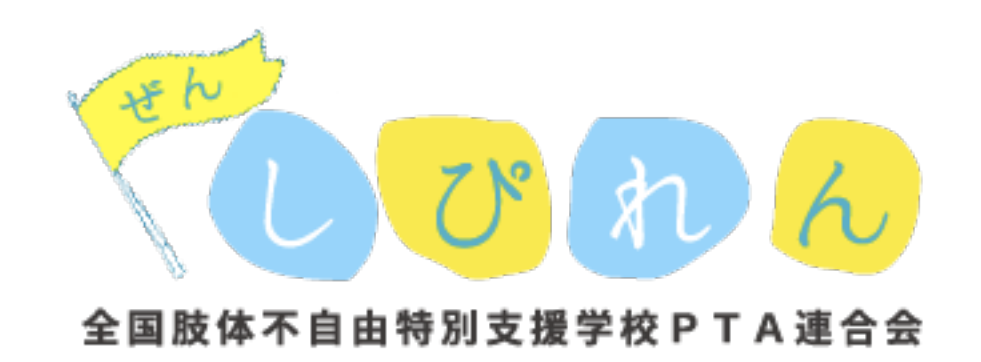

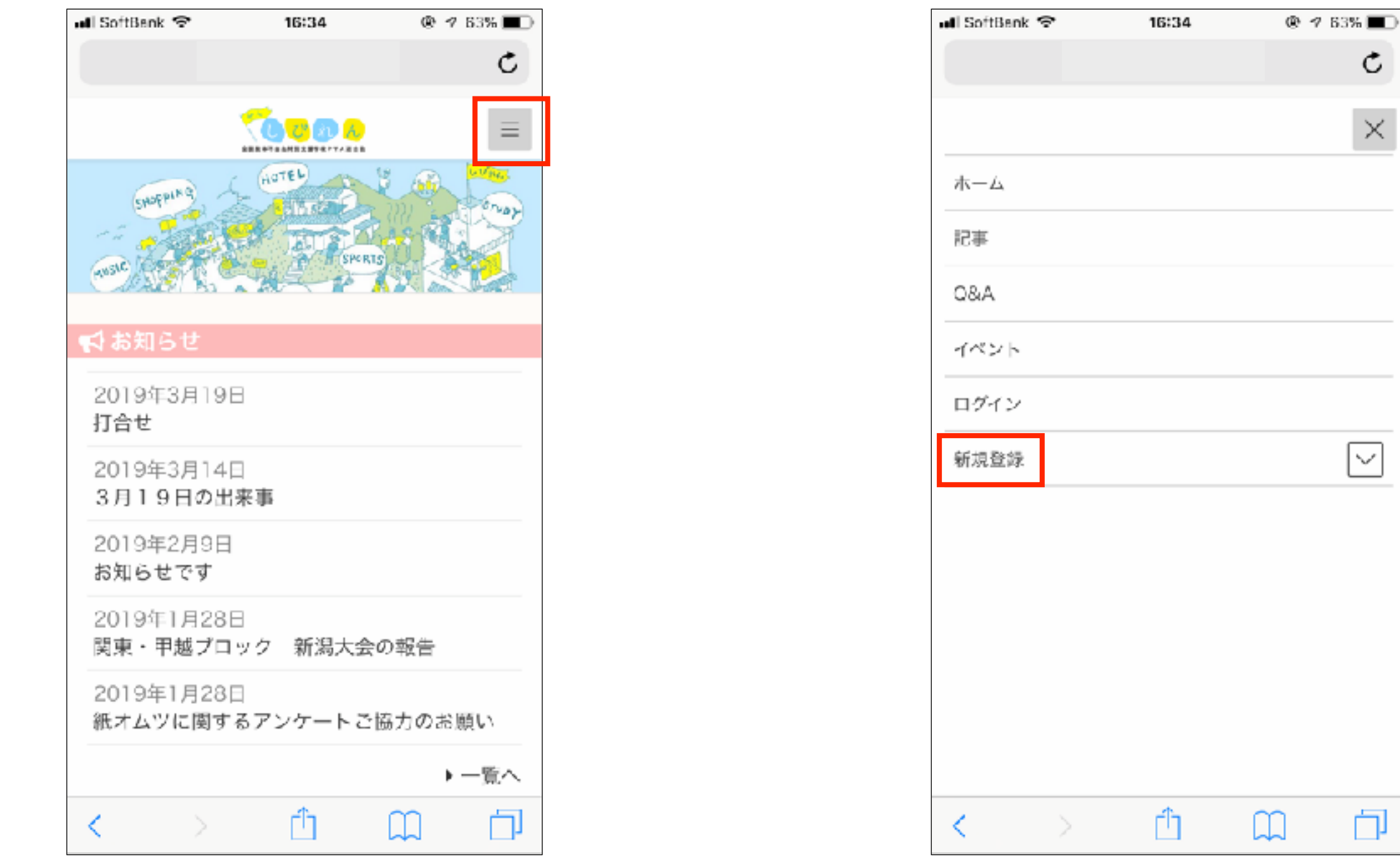

トップページ右上のメニューをタップ メニューの「新規登録」をタップ

 $\mathfrak{C}$ 

 $\times$ 

 $\boxed{\smallsmile}$ 

 $\Box$ 

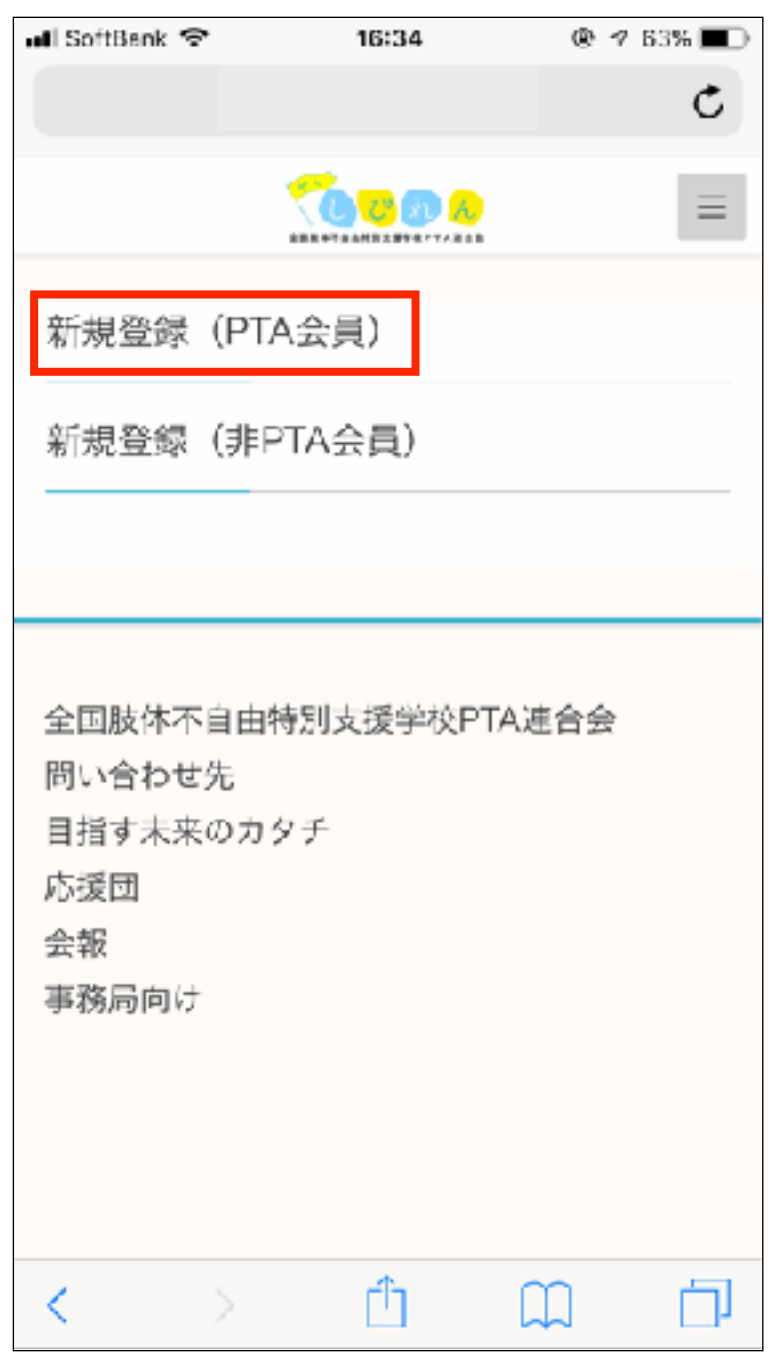

「新規登録(PTA会員)」をタップ

※PTA会員以外の方は

「新規登録(非PTA会員)」をタップ

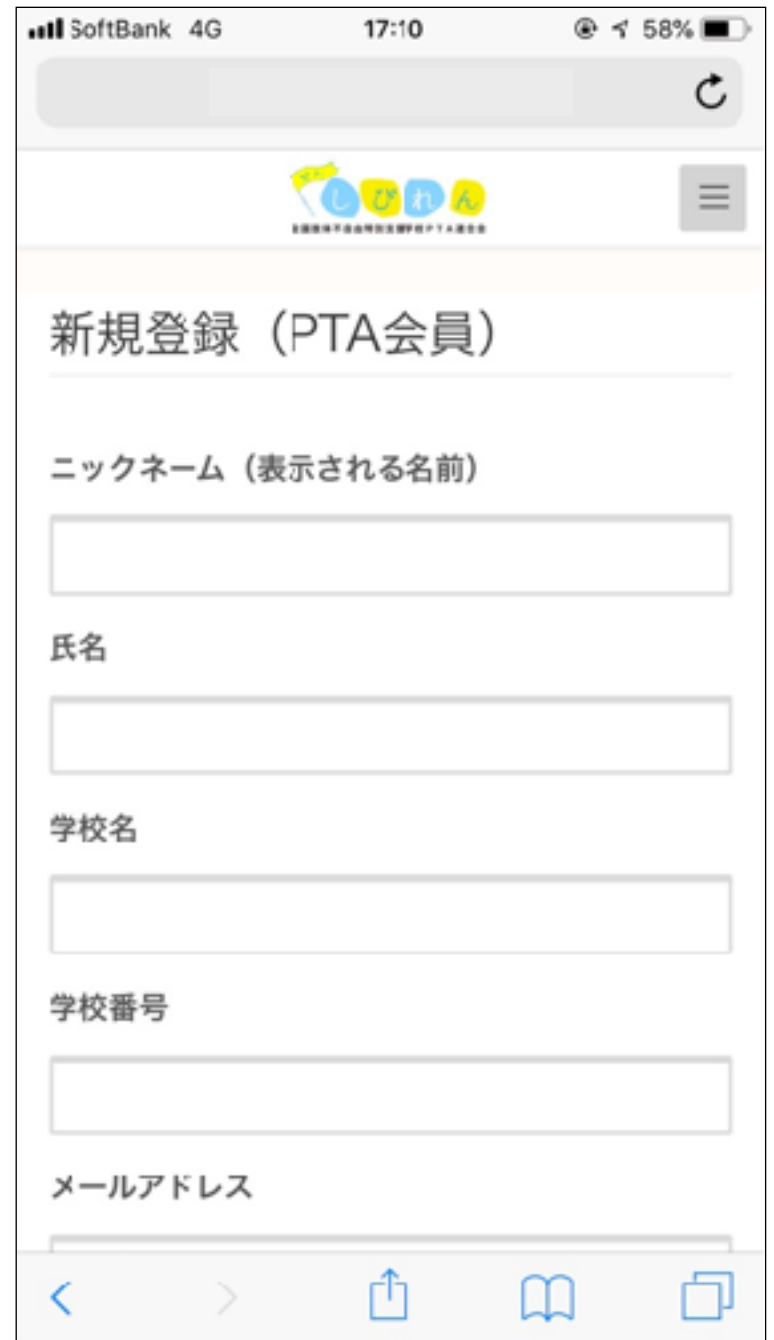

## 入力フォームが表示されるので 必要項目を入力します

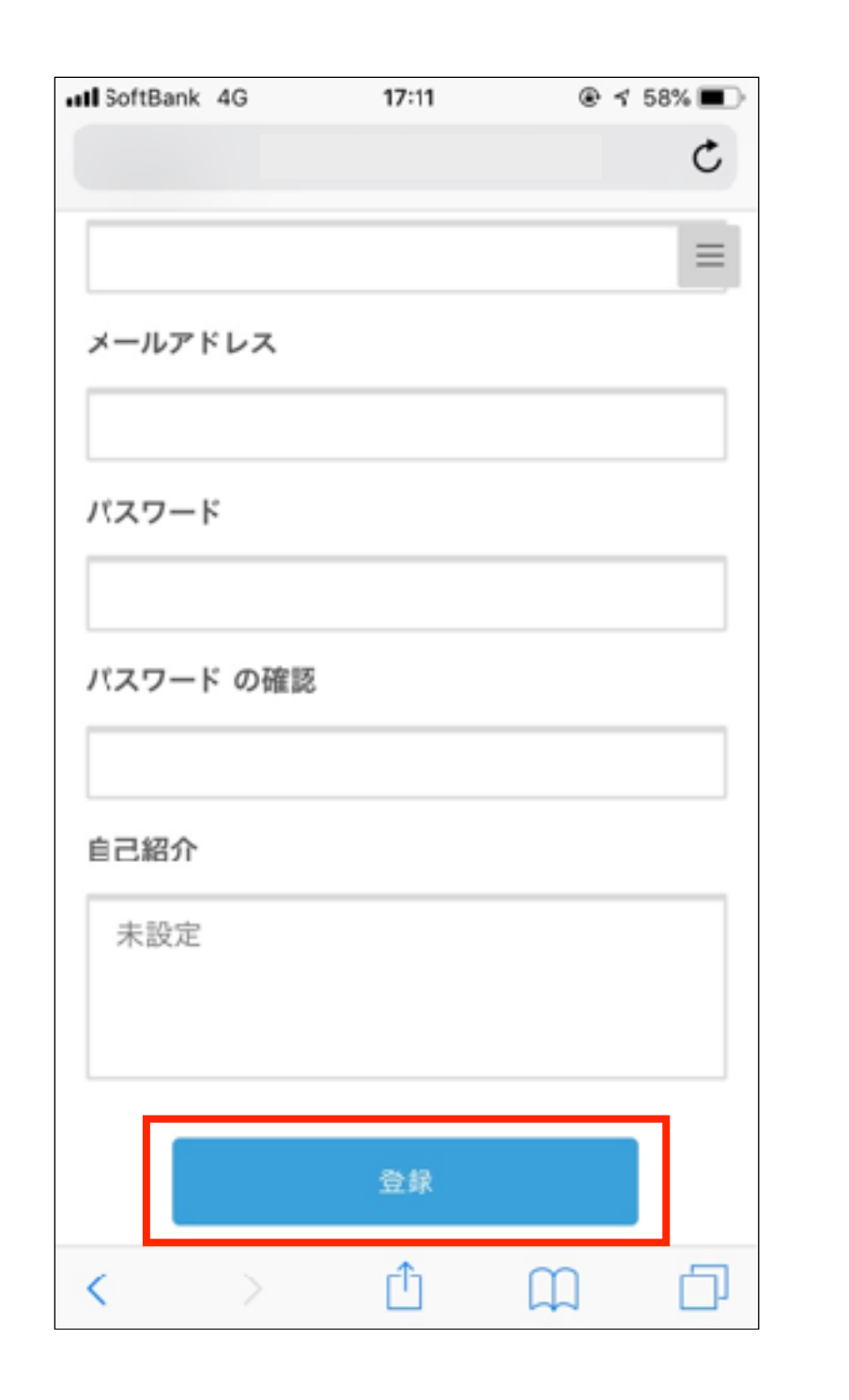

全ての入力を終えたら「登録」をタップ 事務局での承認作業完了後、

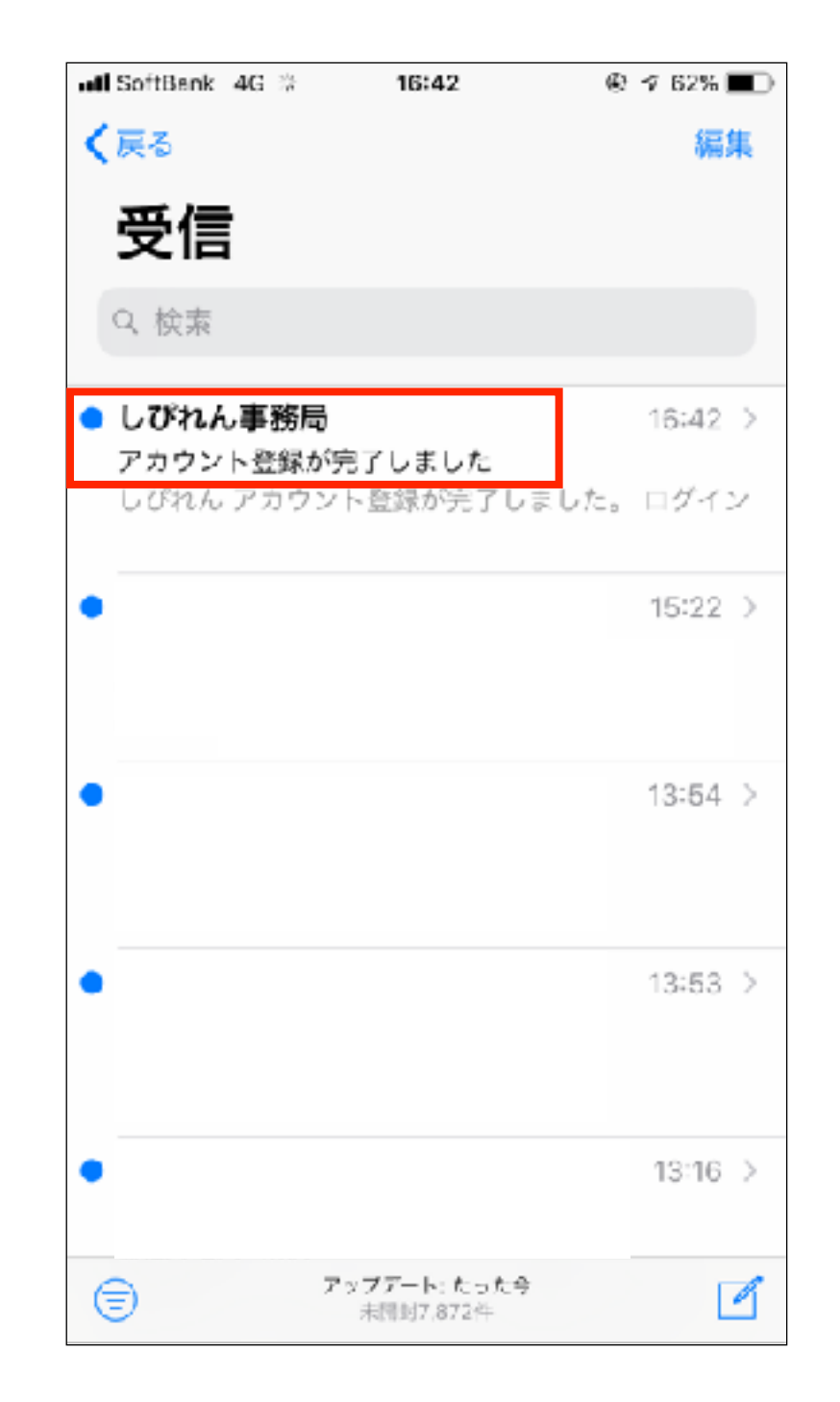

登録したアドレスにメールが届きます ※承認作業は通常1~3日程度で完了します

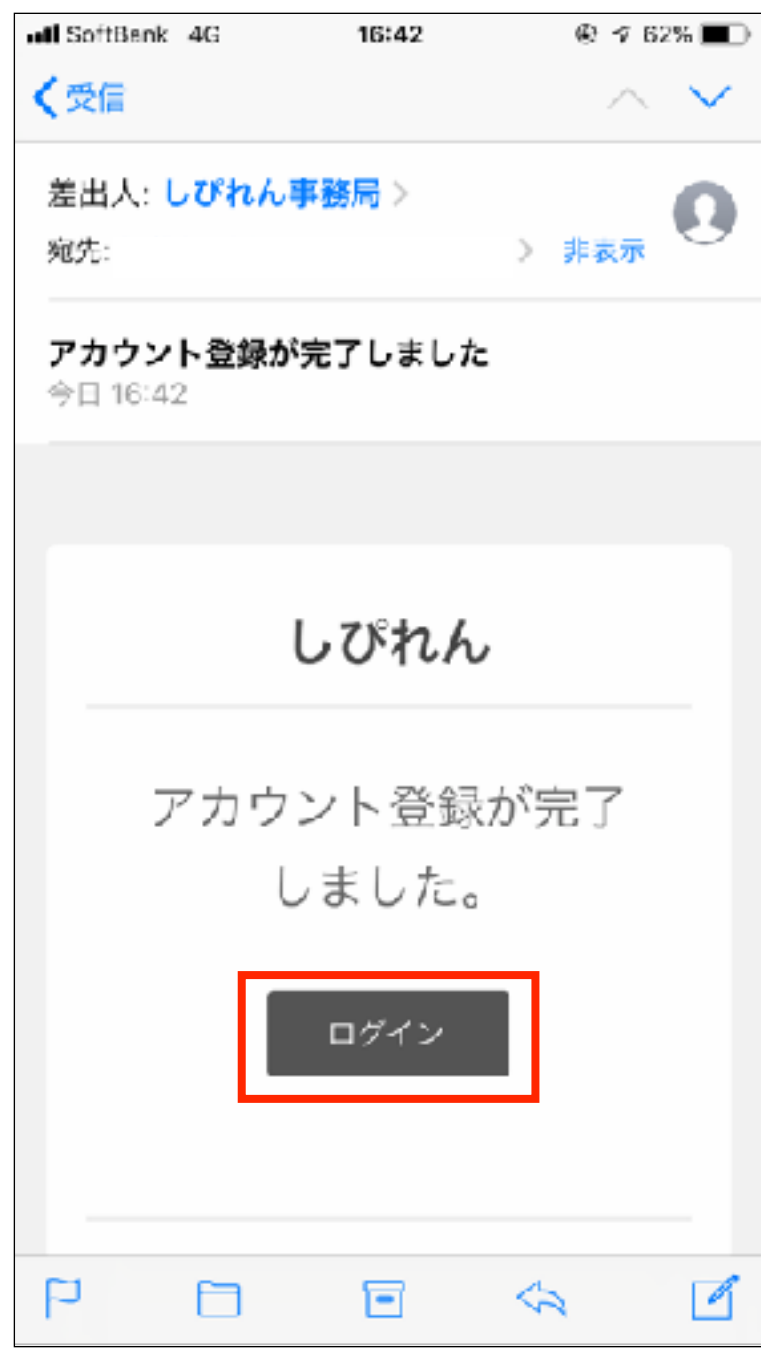

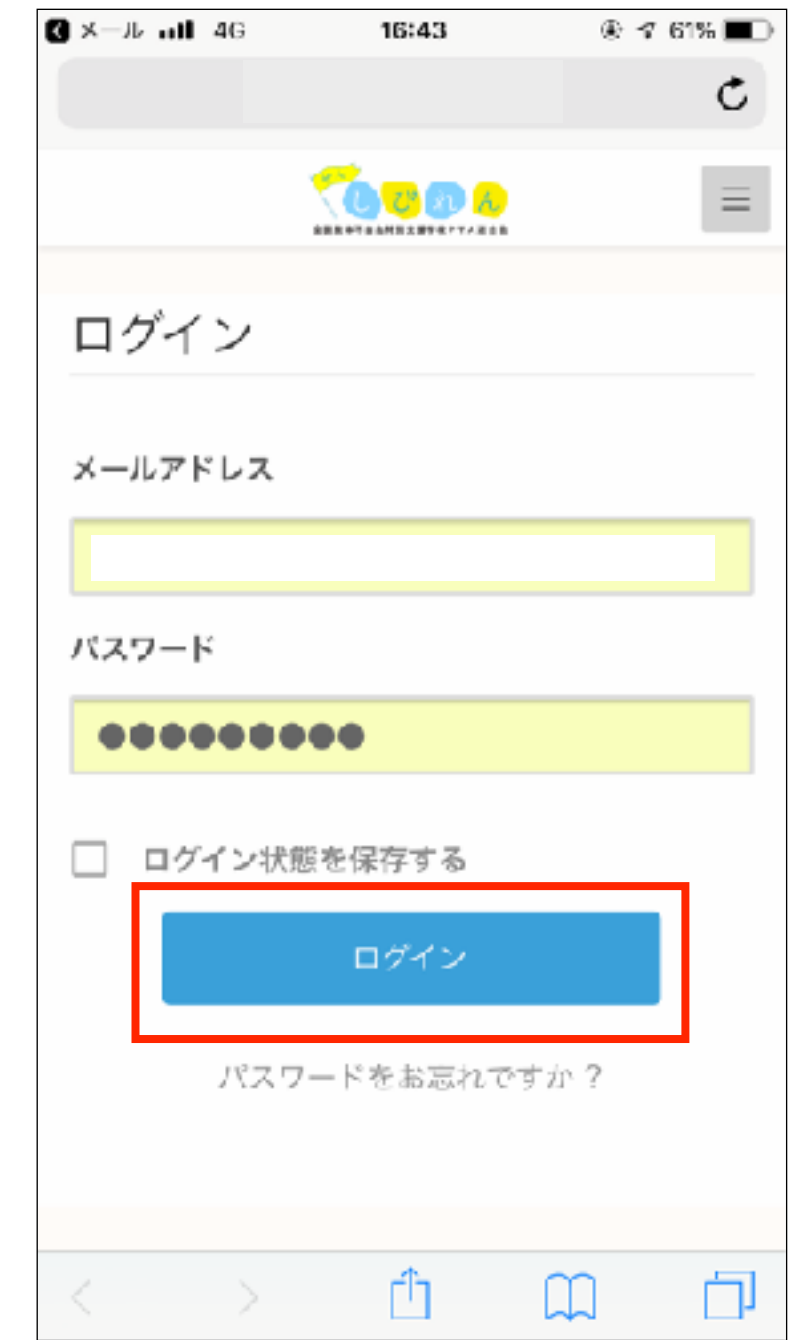

メール内の「ログイン」をタップ メールアドレスとパスワードを入力し、 「ログイン」をタップ

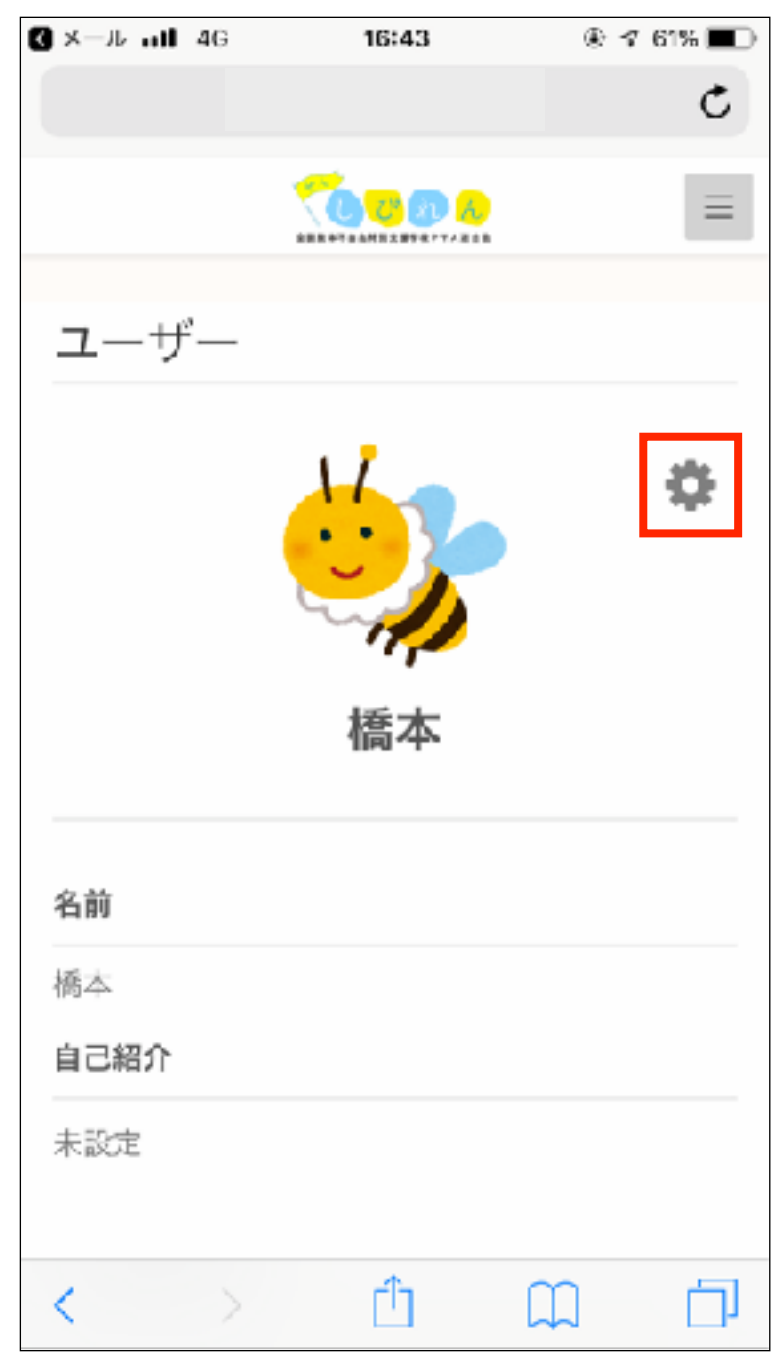

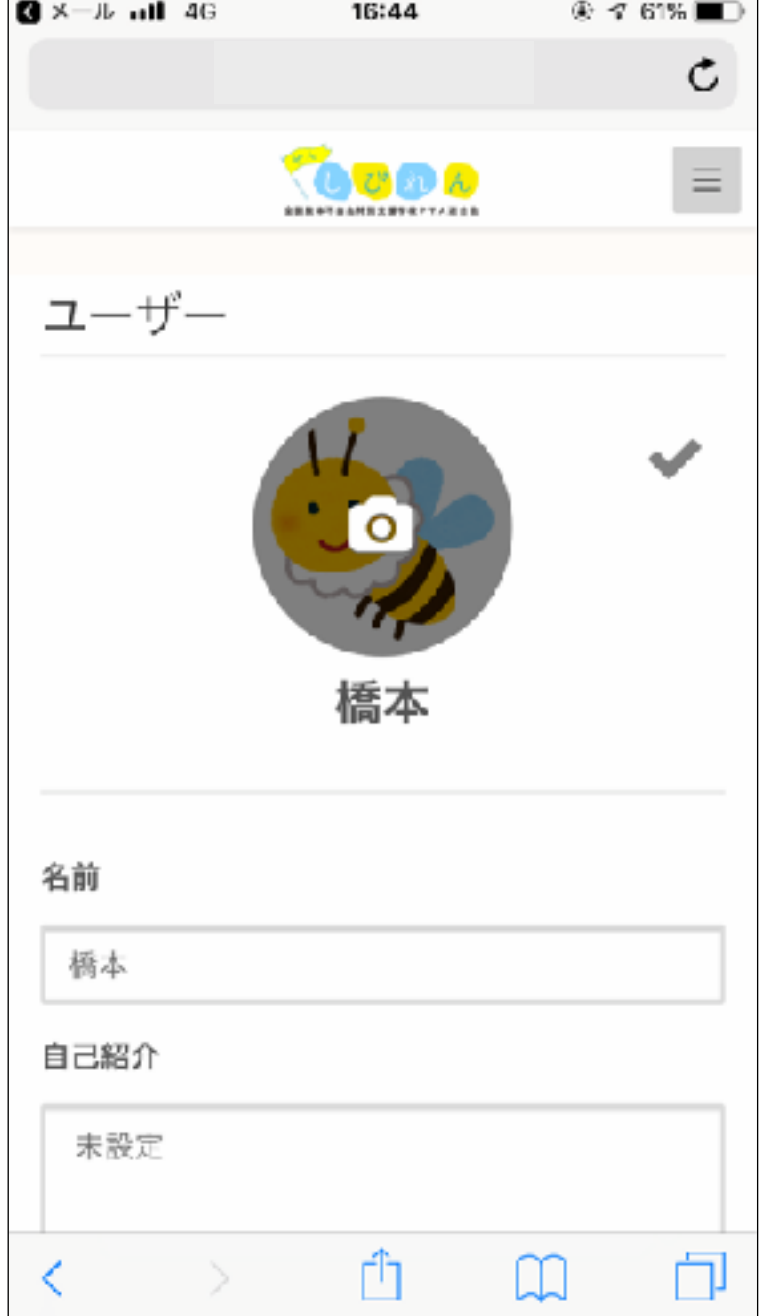

画面右上の歯車をタップし、 「プロフィールを編集」をタップ

## 画像、名前、自己紹介を編集できます